# **Zoom Instruction for HSJ59**

# **For speakers & audiences**

HSJ59 Organization Committee

Based on <https://redbuller.hatenablog.com/entry/2020/03/28/022605> **(CC BY 4.0)** 2020-12-01

### **Installation of Zoom**

- ■Download and install zoom app, and sign-up your zoom account, if you have not yet installed it in your computer.
	- Website:

[https://zoom.us/download#client\\_4meeting](https://zoom.us/download#client_4meeting)

■ Set up microphone, speaker, and camera for Zoom prior to HSJ59 meeting.

## **Update your Zoom**

#### **Please use the latest version of Zoom**

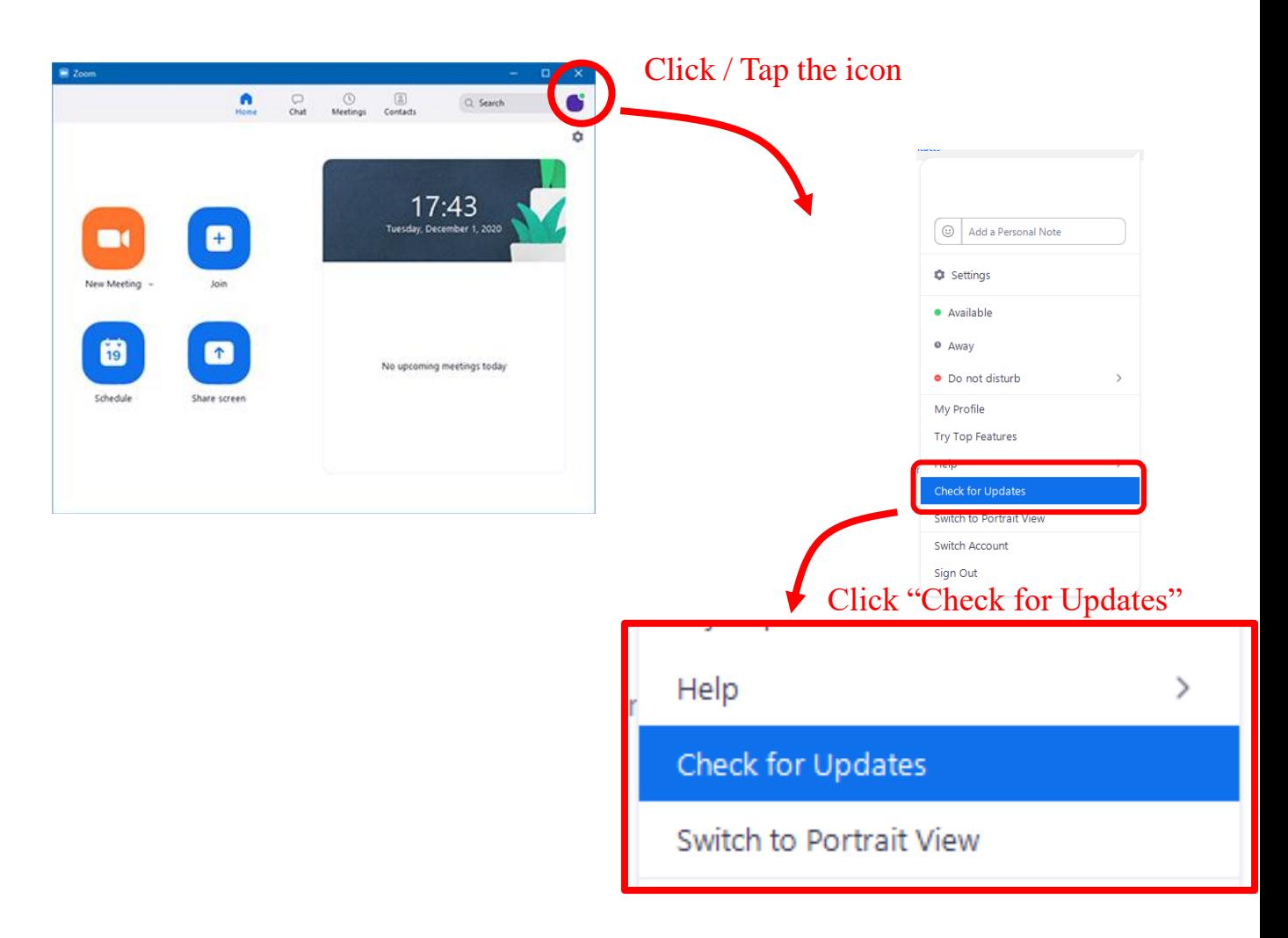

If your zoom is not the latest version, update will be automatically started.

### **Entering the meeting room**

#### $\Box$  Access to the URL for oral presentation / business meeting Zoom room

#### Example URL: **https://us04web.zoom.us/j/01234567890**

\* The correct URL will be informed to the participants later

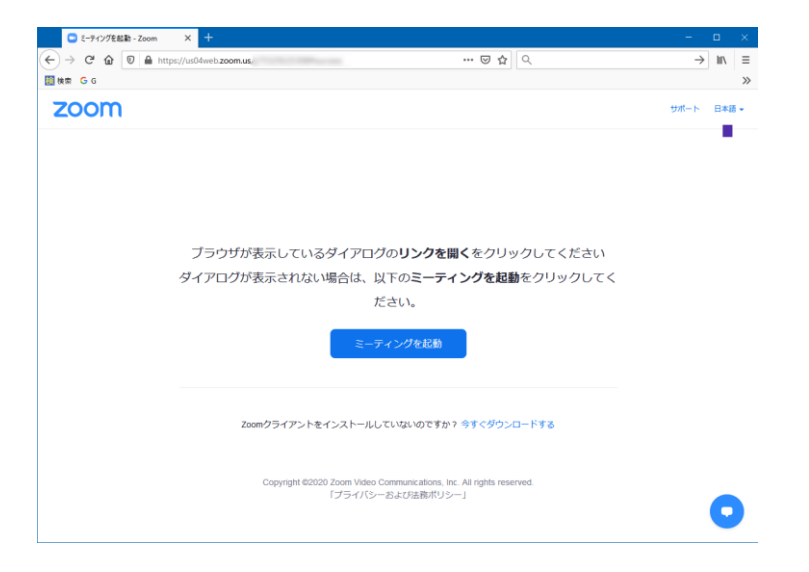

#### $\Box$  Input the passcode.

The passcode will be informed only to the participants

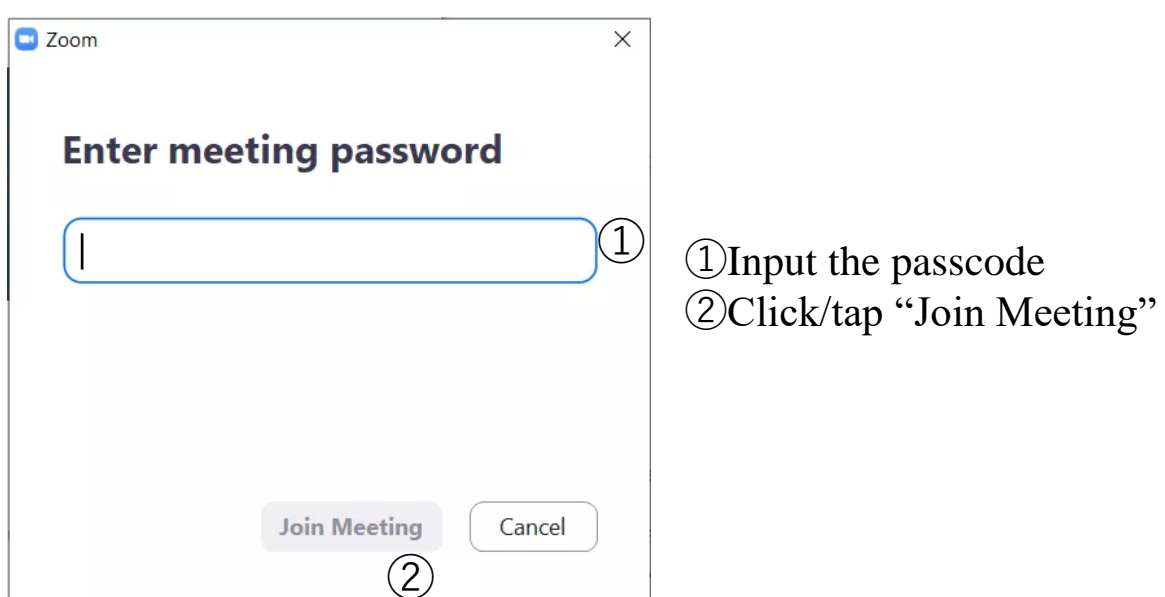

# **Preparation for speakers and audiences**

#### **Rename**

**Please rename your zoom handle name as below** 

- You can rename your handle name after sign-in.
- Oral speakers should presentation number (ex. "O-35") at the beginning of the handle name, in the session with your own oral presentation
- [Your name]\_[Your Affiliation]

In your oral presentation: O-35HanakoKyoto\_KyotoUniv

Other sessions: HanakoKyoto\_KyotoUniv.

#### ■ **How to rename**

Call the participants list

Mouseover yourself, click "More," and "Rename"

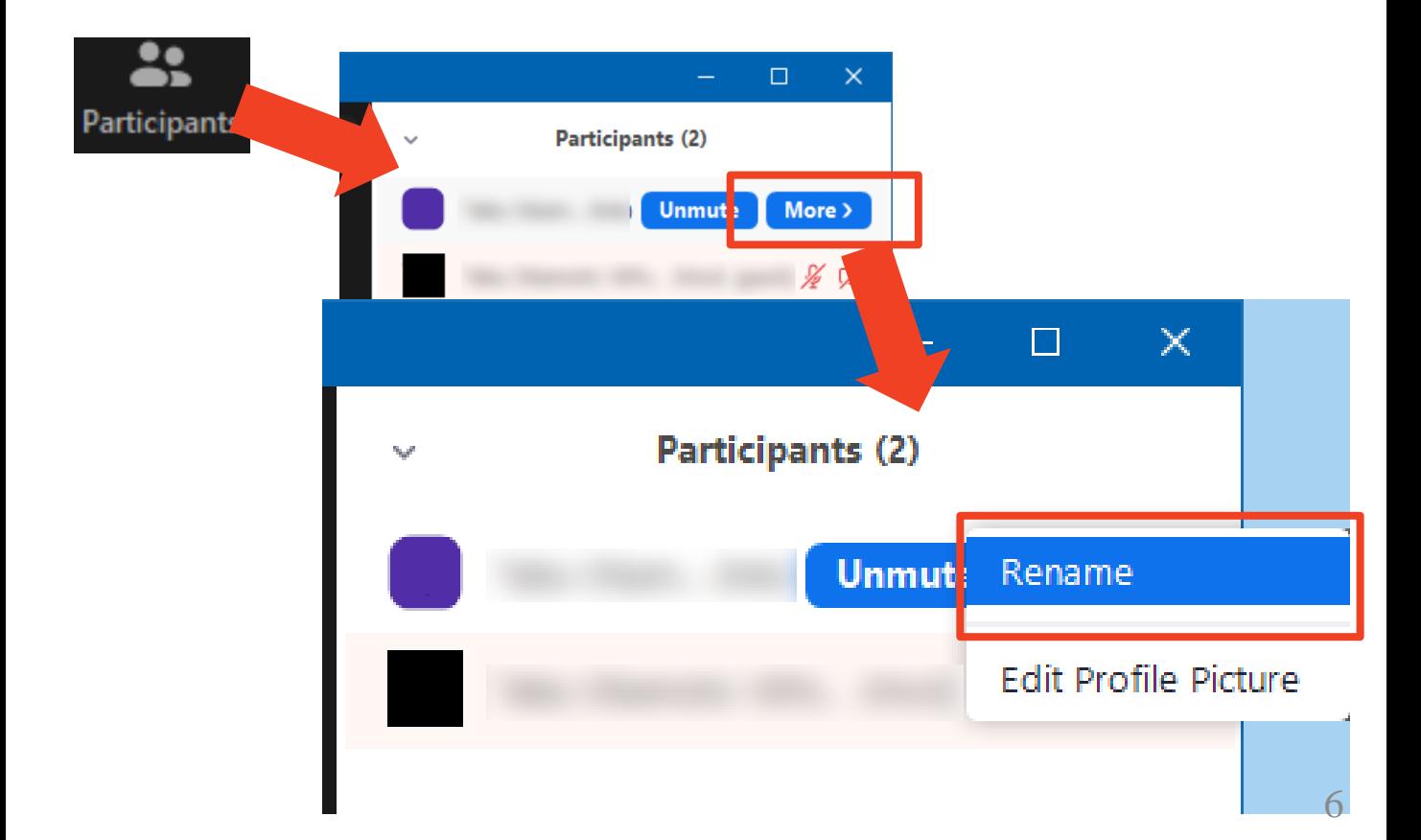

### **Microphone and camera**

**Please turn off** your microphone and camera when you are an audience.

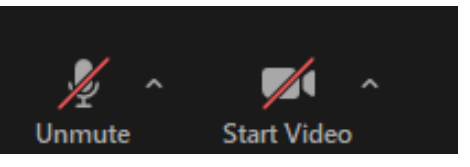

When you make a question (after selected by the chair of the session), unmute yourself. Also you can turn on your camera.

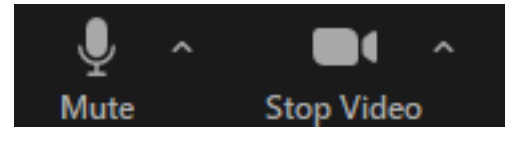

### **Share screen**

■ Oral speakers can show their own slides by "Share Screen"

#### **Beginning of your talk:**

- Click/tap "Share Screen"
- Select your powerpoint window
- Click/tap "Share" at the right bottom

#### **End of your talk:**

Click/tap "Stop Share"

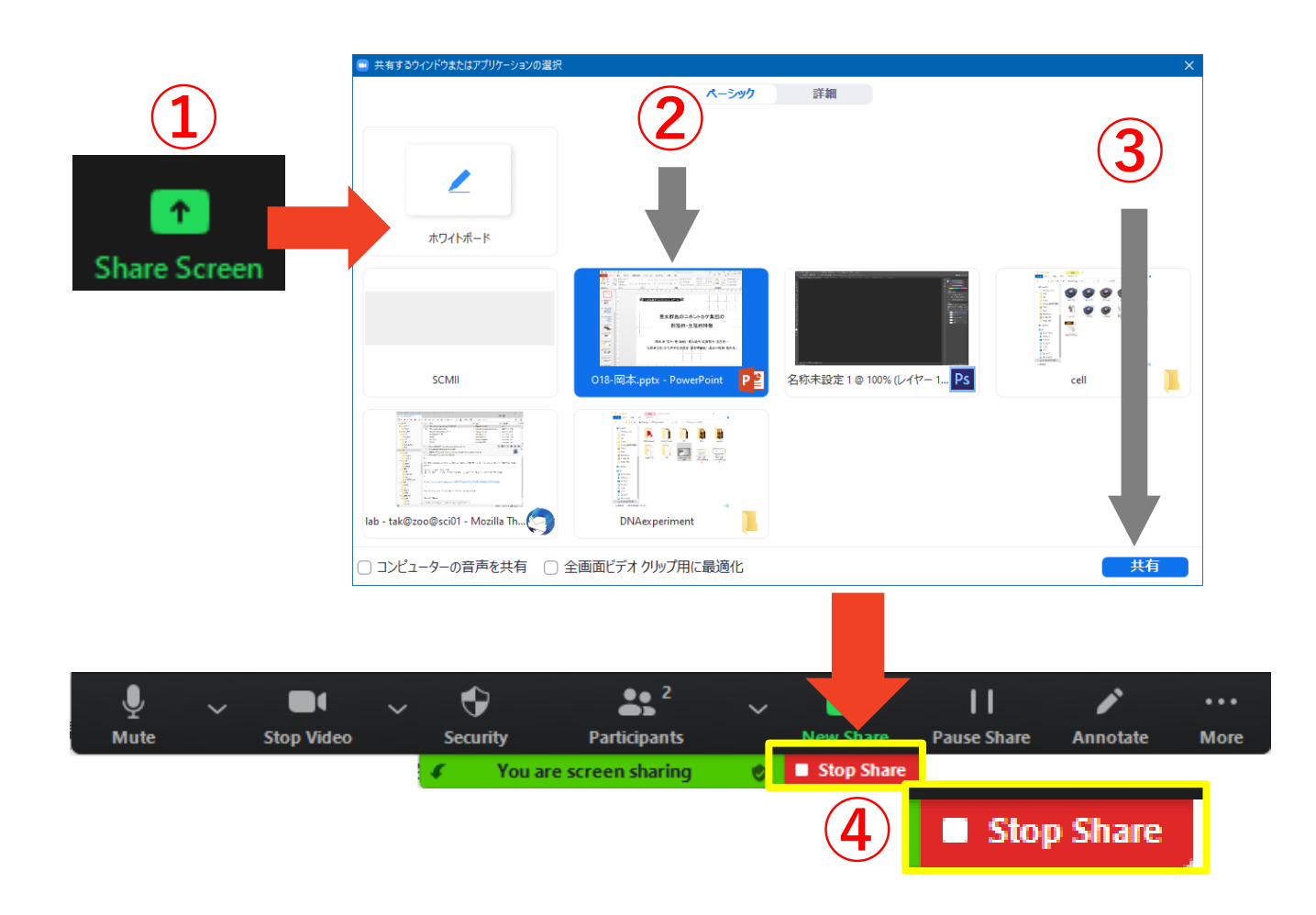

### **"Raise Hand" for Q&A**

When you have a question on Q&A after each oral presentation, please use "Raise Hand." When the chair select you , you can unmute (the chair will permit your unmute) and tell your question.

■"Raise Hand"

- Click "Raise Hand" at the bottom of the participants list.
- Then a hand icon will be appear beside your name.
- You can stop raising your hand by "Lower Hand"

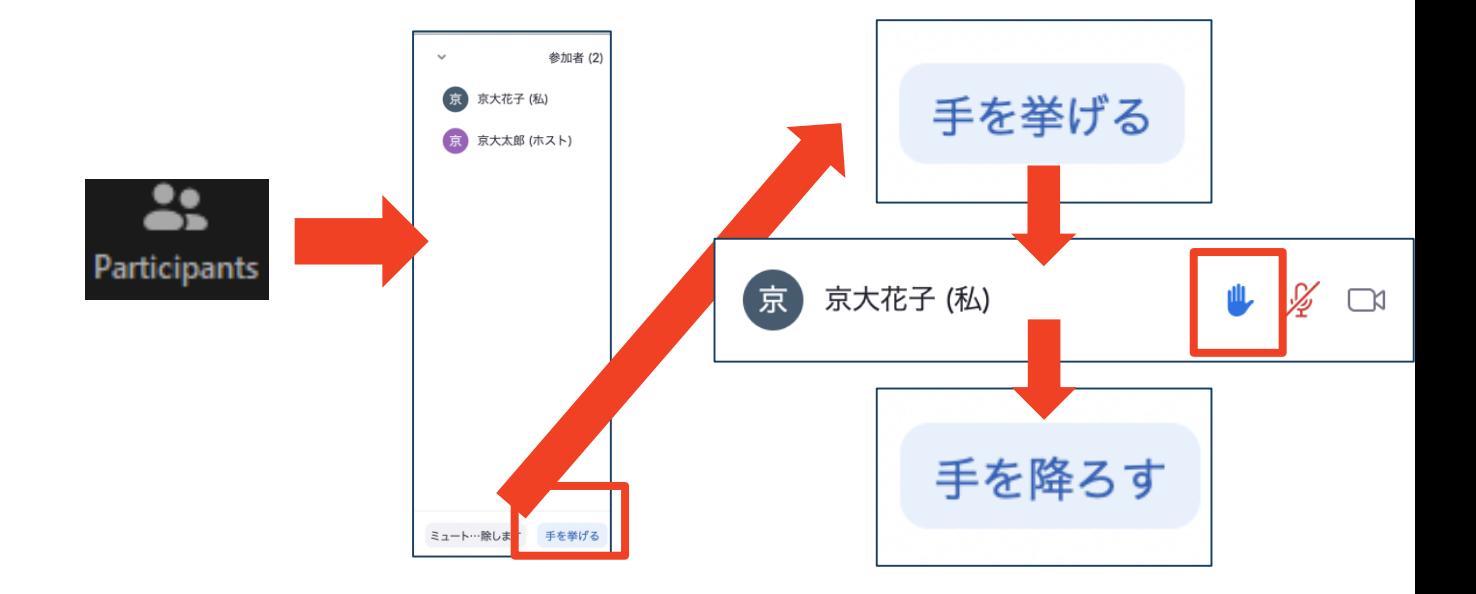

### **Chat**

You can make a question by chat, when your microphone does not work. Input your question by chat "To Everyone" after "Raise Hand" and selected by the chair, then the chair will read the question.

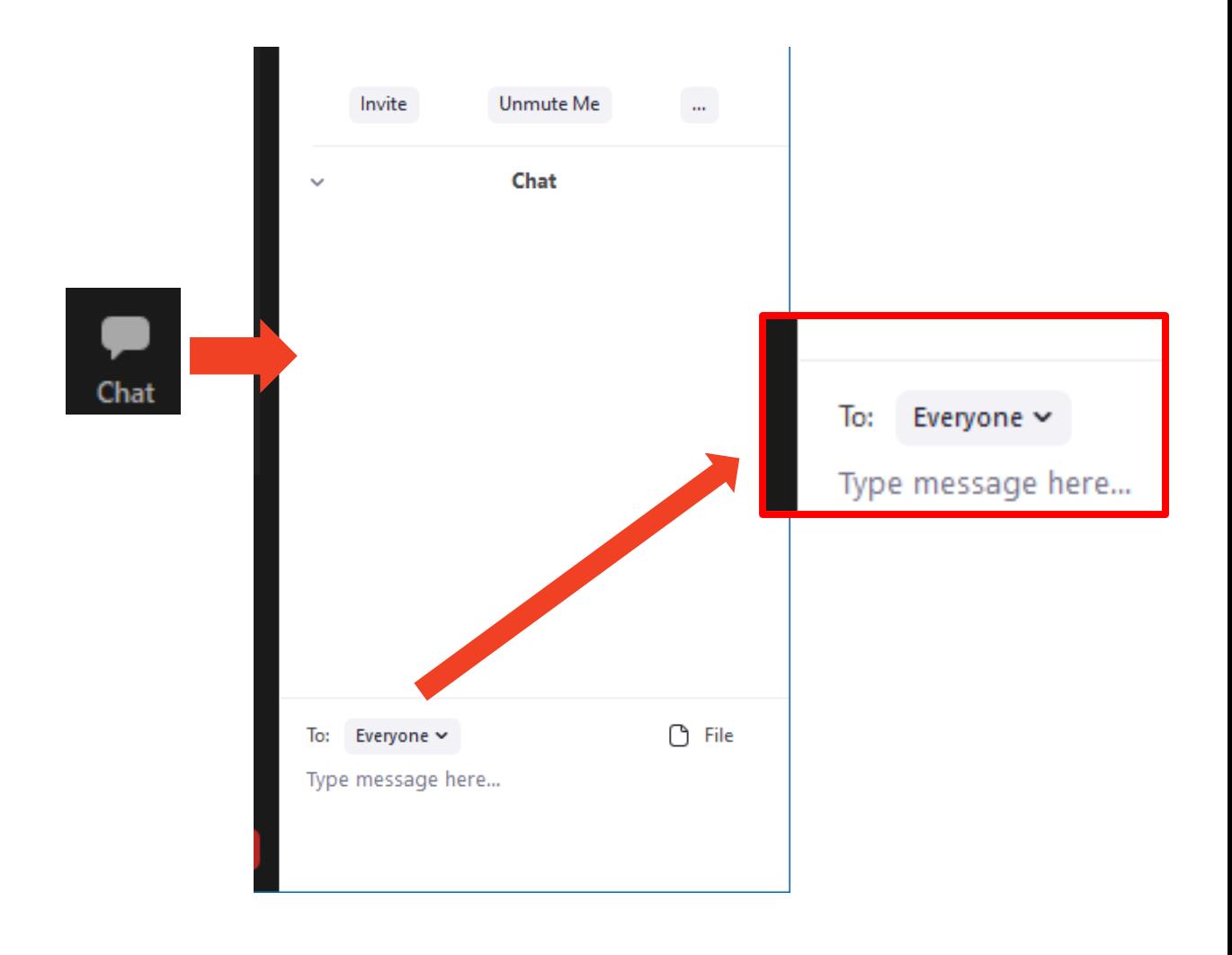

#### **How to leave**

#### **Leave**

- You can leave the meeting by clicking/tapping "Leave" icon
- You can enter the meeting room again by accessing the URL and input the passcode.

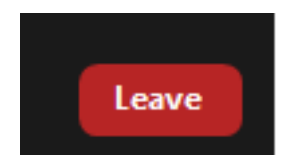

### **Instruction for oral speakers**

**1. On your own presentation, unmute yourself and turn off your camera. You can turn on your camera on Q&A.**

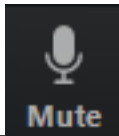

- **2. Rename your name in your session: [Presentation number] [Name]\_[Affiliation]** (ex, O-31HanakoKyoto\_KyotoUniv)
- 3. Unmute your self (the chair will permit your unmute), "Share" your slide, and start
- 4. Q&A is after your presentation. Please often your **chat window**.

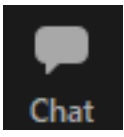

- 5. After your presentation and Q&A, rename yourself as **[Name]\_[Affiliation]**
- 6. Presentation: 12 min and Q&A 2.5 min.

### **Instruction for audiences**

**1.Mute yourself and turn off your camera**

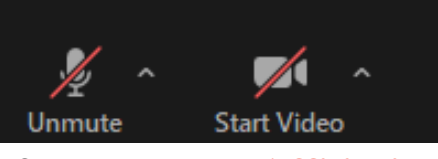

- **2.Rename your self as [Name]\_[Affiliation]**
- **3.Q&A**
	- **1) Person who want to make a question (you): "Raise Hand"**
	- **2) Chair:** Ocassionally assign you as the **Questioner**, and permit your **unmute.**
	- **3) Questioner: Unmute yourself** and make a question. If your microphone does not work, you can make a question by **chat**. After your Q&A, mute your self again.

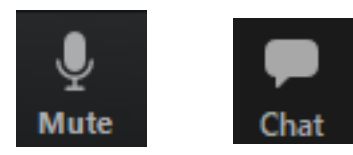